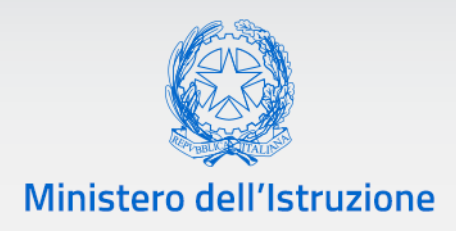

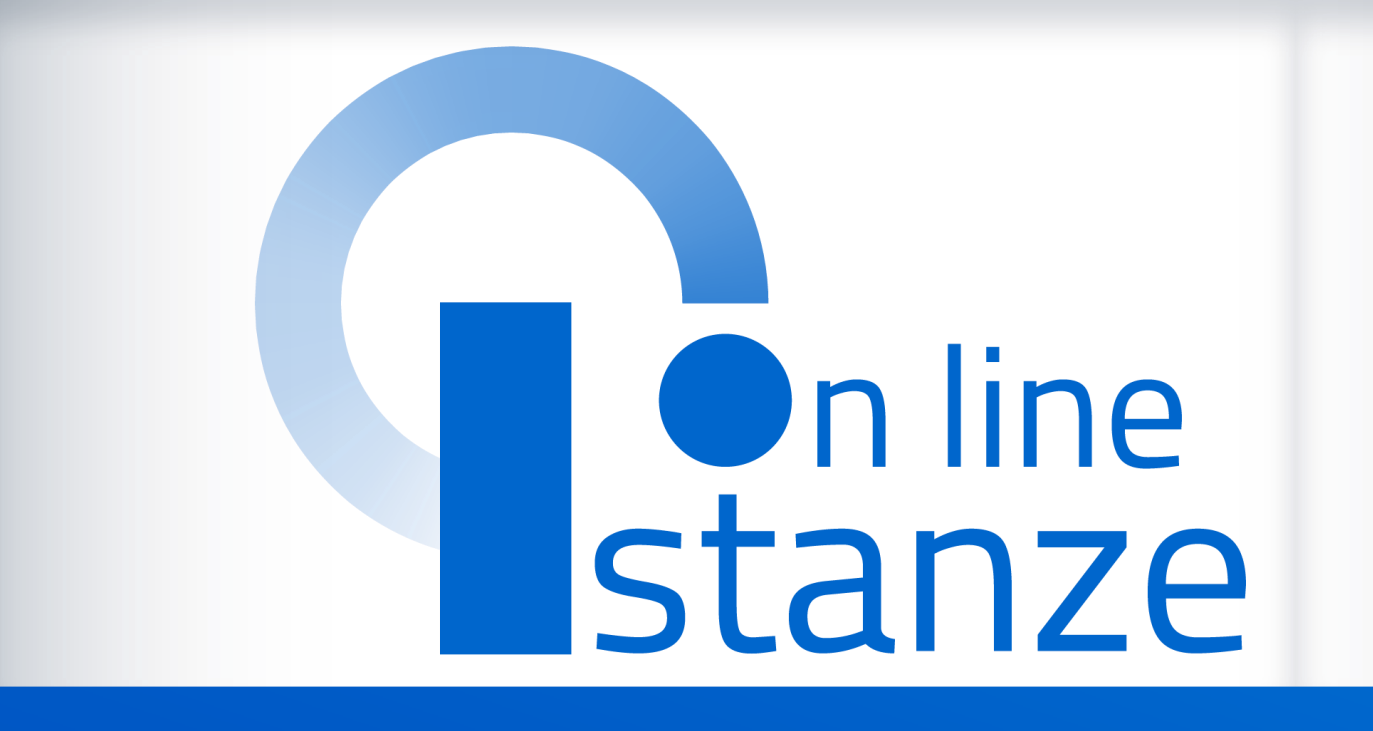

# **Domanda di Mobilità per la scuola secondaria di secondo grado**

*v. 1.0*

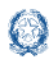

### Mobilità scuola secondaria di secondo grado

### **Indice**

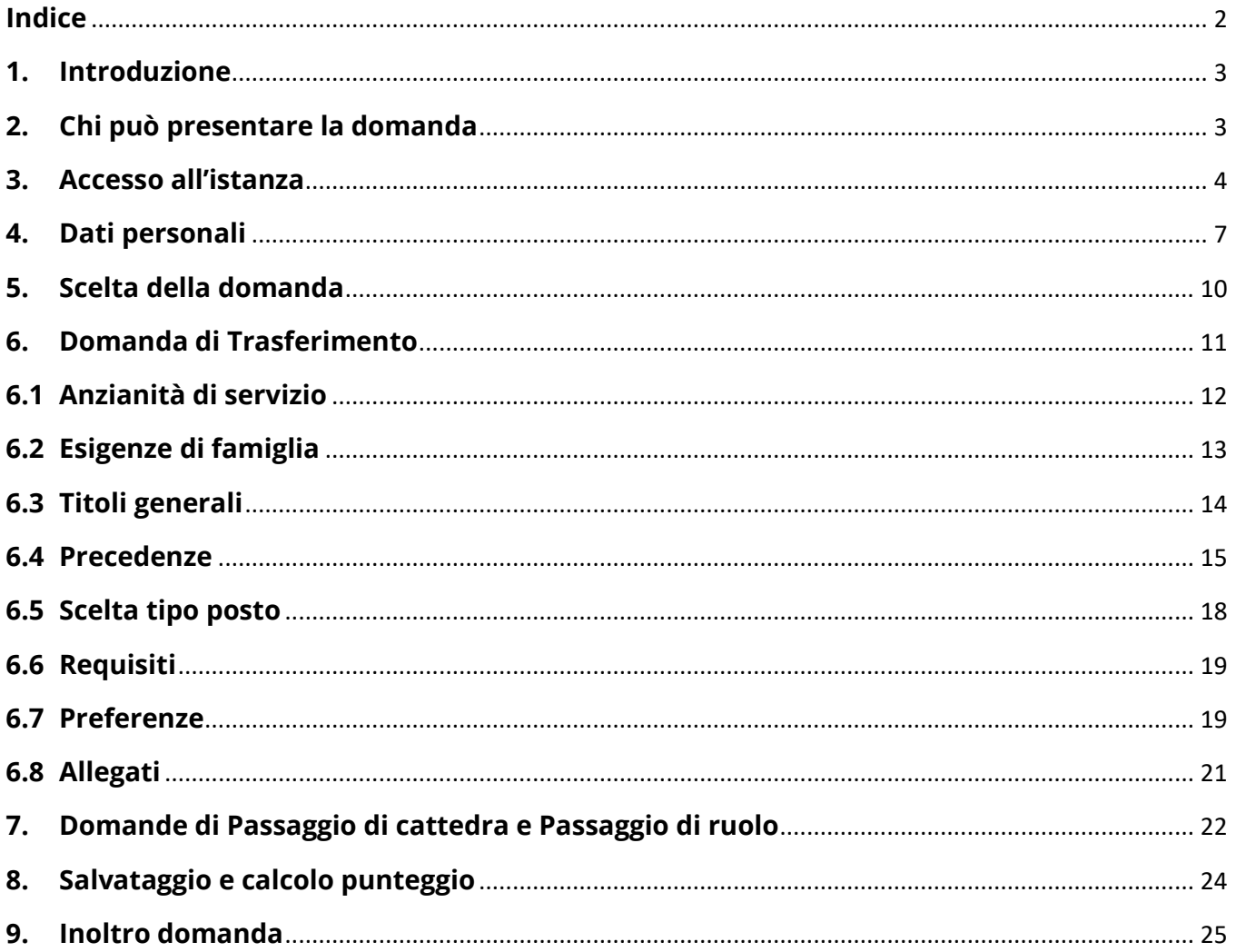

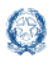

### **1. Introduzione**

La presente guida ha lo scopo di fornire ai docenti interessati le informazioni per la compilazione della domanda di **Mobilità per la scuola secondaria di secondo grado**.

Le **date di inoltro** della domanda sono riportate **nell'articolo 2** dell'ordinanza ministeriale, pubblicata sul portale del Ministero dell'Istruzione.

### **2. Chi può presentare la domanda**

Possono presentare la domanda di **mobilità per la scuola secondaria di secondo grado** i docenti di ruolo e il personale educativo.

#### **Nota bene**

L'**articolo 1** dell'ordinanza ministeriale n. 182 del 23 marzo 2020 **definisce quali docenti possono partecipare alla mobilità e quali invece ne sono esclusi**.

Nel dettaglio:

- un **docente di ruolo della scuola secondaria di secondo grado** può presentare:
	- o domanda di trasferimento
	- o domanda di passaggio di cattedra
	- o domanda di passaggio di ruolo (dal **ruolo di ITP** *tabella B* al **ruolo** di *tabella A* e viceversa)

#### **Nota bene**

Se il **docente di ruolo della scuola secondaria di secondo grado** vuole cambiare tipologia di posto da SOSTEGNO a COMUNE o viceversa deve presentare domanda di trasferimento selezionando la tipologia di posto di interesse

Se il **docente di ruolo della scuola secondaria di secondo grado** vuole partecipare al **passaggio di ruolo per un altro grado di istruzione**, deve consultare la guida relativa al grado prescelto.

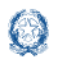

- un **docente di ruolo dell'Infanzia** può presentare solo domanda di passaggio di ruolo
- un **docente di ruolo della Primaria** può presentare solo domanda di passaggio di ruolo
- un **docente di ruolo del primo grado** può presentare solo domanda di passaggio di ruolo
- il **personale educativo** può presentare solo domanda di passaggio di ruolo.

### **3. Accesso all'istanza**

I docenti devono compilare e inviare la domanda utilizzando le funzioni a disposizione sul sito del Ministero dell'Istruzione, nella sezione **Istanze online**.

Si può accedere a Istanze OnLine utilizzando le **credenziali dell'area riservata** del Portale ministeriale oppure una **identità digitale SPID**. In entrambi i casi occorre **essere abilitati** al servizio Istanze OnLine. Per chi non fosse abilitato, nella **[pagina dedicata](https://www.istruzione.it/polis/Istanzeonline.htm)** al servizio, sono disponibili dei vademecum.

#### **Nota bene**

 $\triangle$  Chi non è registrato all'area riservata del portale ministeriale può farlo, selezionando la voce **[Registrati,](https://iam.pubblica.istruzione.it/iam-ssum/registrazione/step1?lang=it&spid=true&goto=https://iam.pubblica.istruzione.it:443/iam-ssum/profilo/home)** presente in basso a destra nella schermata di LOGIN, e se occorre consultando eventualmente il **[manuale predisposto](http://www.istruzione.it/polis/IAM_Registrazione_Utenza_guidaoperativa_utente_v001.pdf)**. Per avere maggiori informazioni su SPID consulta la **[pagina dedicata](http://www.spid.gov.it/richiedi-spid)**

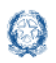

È necessario che il docente abbia:

- un indirizzo di posta elettronica istituzionale (istruzione.it) o altro indirizzo;
- le credenziali di accesso:
	- o **username**, **password** e **codice personale** ottenute con la procedura di Registrazione e la successiva abilitazione al servizio Istanze OnLine

*oppure*

- o **identità digitale Spid** e il **codice personale** ottenuto in fase di abilitazione al servizio Istanze OnLine
- Acrobat Reader.

#### **Nota bene**

- **Username** e **password** servono per accedere all'istanza di partecipazione; il **codice personale** invece viene richiesto dal sistema al momento dell'*Inoltro* e dell'*Annullo/Nuovo inoltro* della domanda.
- Il docente collegato non deve essere nello stato di **Rigenerazione Codice Personale**, in questo caso viene visualizzato il messaggio *L'utente può operare solo visualizzazioni in quanto ha una casella e-mail non validata o è in attesa della rigenerazione del codice personale* e le funzionalità saranno in sola visualizzazione.

Il docente, in caso di necessità, può **delegare** un altro utente, **purchè abilitato al servizio Istanze OnLine**, per operare al suo posto. Basta accedere alla funzione *Ricerca utente per delega,* presente nel menu *Funzioni di servizio* di Istanze OnLine. É disponibile un **[manuale](https://www.istruzione.it/polis/allegati/IOL_Guida_operativa_funzioni_di_servizio_v13.0.pdf)** che descrive nel dettaglio come procedere.

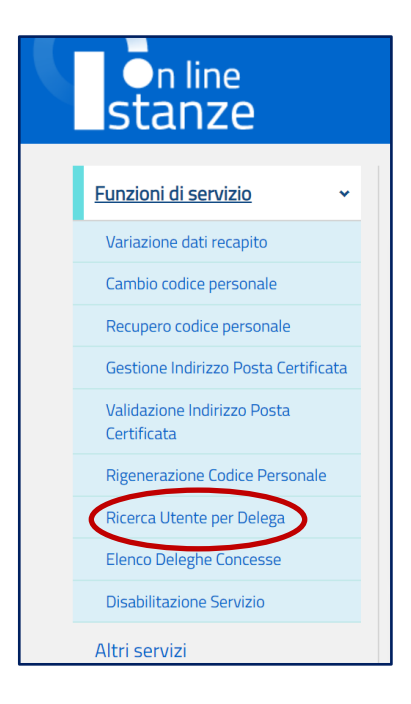

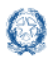

#### Mobilità scuola secondaria di secondo grado

Il delegato può accedere e operare nell'Area Riservata Istanze OnLine per conto dell'utente delegante fino alla scadenza o alla revoca della delega stessa.

Se il docente ha concesso una **delega** a un altro utente, non può operare a meno che non **revochi la delega**. L'utente delegato può consultare il modulo della domanda, dopo che è stata inviata, nella sezione "Archivio".

Sulla home page personale di Istanze online il docente avrà a disposizione l'elenco delle istanze disponibili, legate ai vari procedimenti amministrativi. Tra queste ci sarà anche:

#### ▪ **DOMANDA MOBILITÀ SECONDARIA II GRADO**

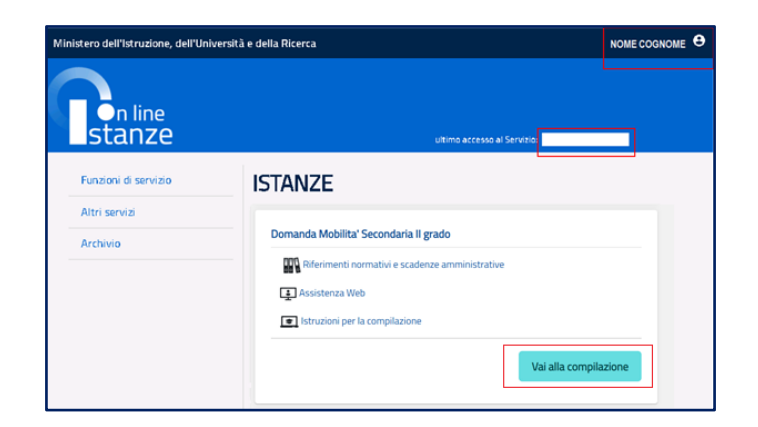

Le informazioni dell'utenza loggata al servizio verranno visualizzate, in alto, nell'intestazione delle pagine, con data e ora dell'ultimo accesso effettuato (se disponibile).

La sezione dell'Istanza, oltre a consentire l'accesso alla compilazione vera e propria, offre anche altri servizi:

- **Riferimenti normativi e scadenze amministrative** per consultare la normativa di riferimento;
- **Assistenza Web** per leggere le FAQ disponibili;
- **Istruzioni per la compilazione** per avere indicazioni operative sulla funzione.

Per compilare l'istanza il docente deve selezionare il pulsante **Vai alla compilazione**.

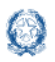

Il sistema prospetta una pagina informativa con alcune dichiarazioni obbligatorie che il docente deve leggere attentamente.

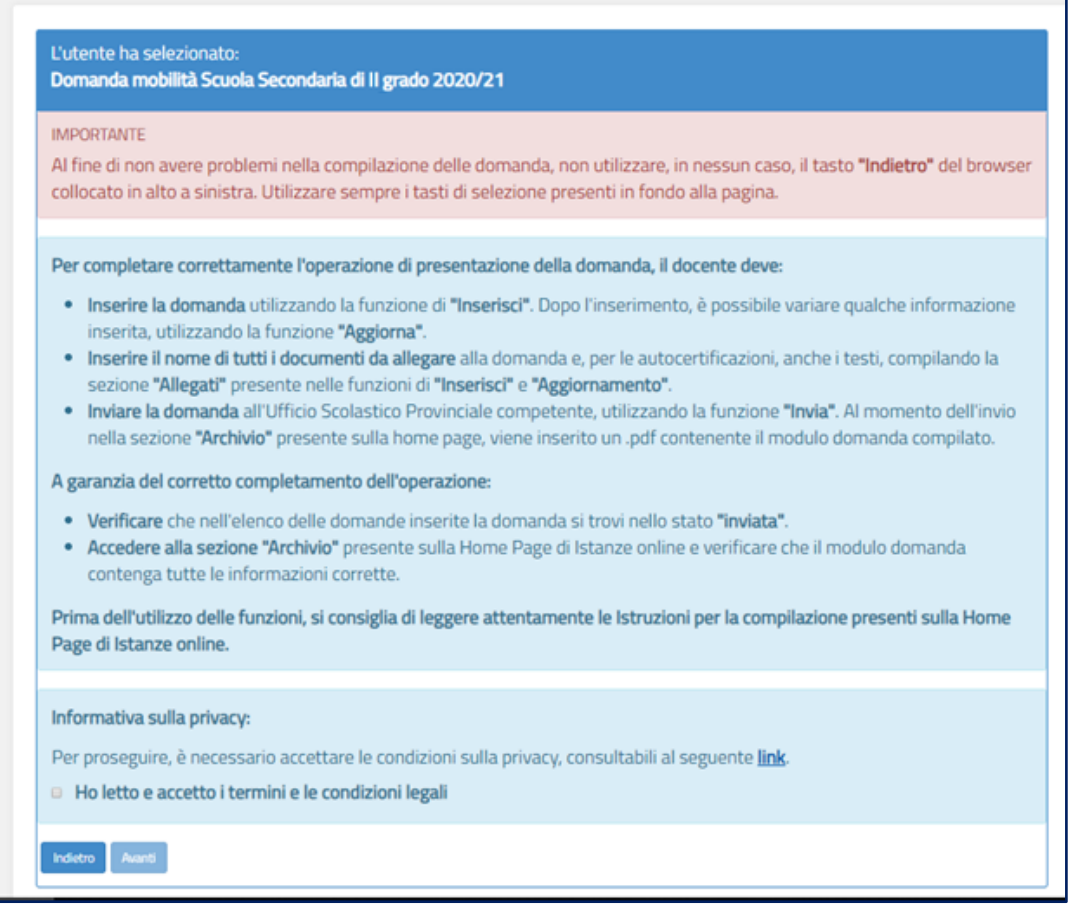

Per proseguire occorre cliccare su **Avanti**.

### **4. Dati personali**

Dopo aver effettuato l'accesso, al docente viene prospettata una pagina con una serie di informazioni personali:

- **DATI ANAGRAFICI**
- **DATI DI RECAPITO**
- **DATI DI TITOLARITÀ**

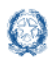

#### Mobilità scuola secondaria di secondo grado

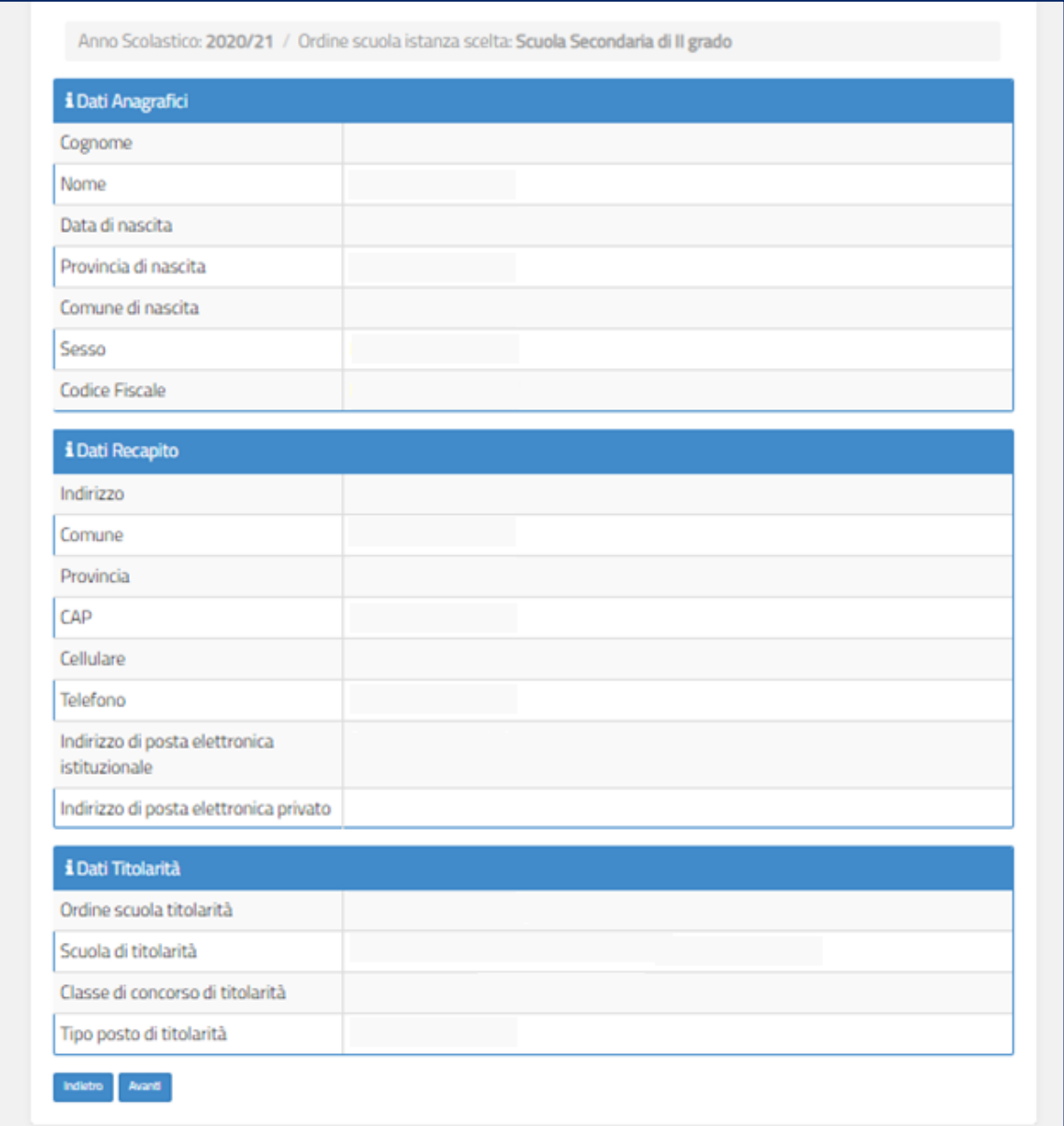

I **DATI ANAGRAFICI** e **DI RECAPITO** sono protetti, quindi non sono modificabili e il docente deve verificarne la correttezza.

In particolare:

- **· Dati anagrafici e Dati di recapito** sono quelli presenti negli archivi di Istanze OnLine, dichiarati dal docente stesso in fase di registrazione o modificati successivamente alla registrazione;
- nel campo **Posta Elettronica** vengono riportati gli indirizzi di posta privato e istituzionale, dove presenti;

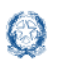

▪ nel campo **Posta Elettronica Certificata** viene riportato l'indirizzo di posta certificata, se presente.

Per l'eventuale modifica il docente dovrà accedere al menu di istanze OnLine selezionando la voce **Funzioni di servizio** -> **Variazione dati recapito:**

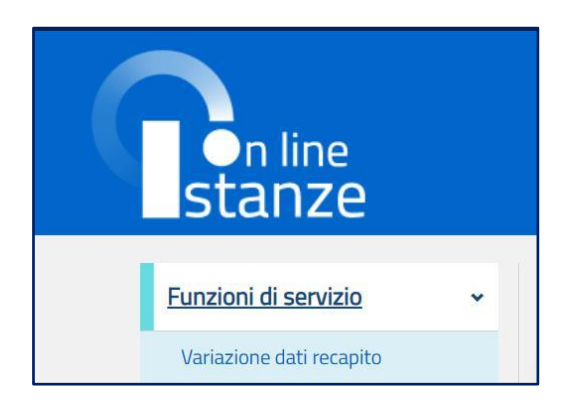

I **DATI DI TITOLARITÀ** sono protetti e non modificabili; riportano la situazione giuridica del docente presente nel fascicolo personale del Sistema informativo. Nel dettaglio:

- **Docente titolare su una scuola ->** viene visualizzata la scuola di titolarità
- **Docente titolare senza sede ->** viene visualizzata la dicitura "Docente senza sede"

Per procedere con la compilazione della domanda il docente seleziona il pulsante **Avanti.**

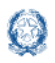

### **5. Scelta della domanda**

Il sistema a questo punto prospetta l'elenco delle domande che il docente può compilare.

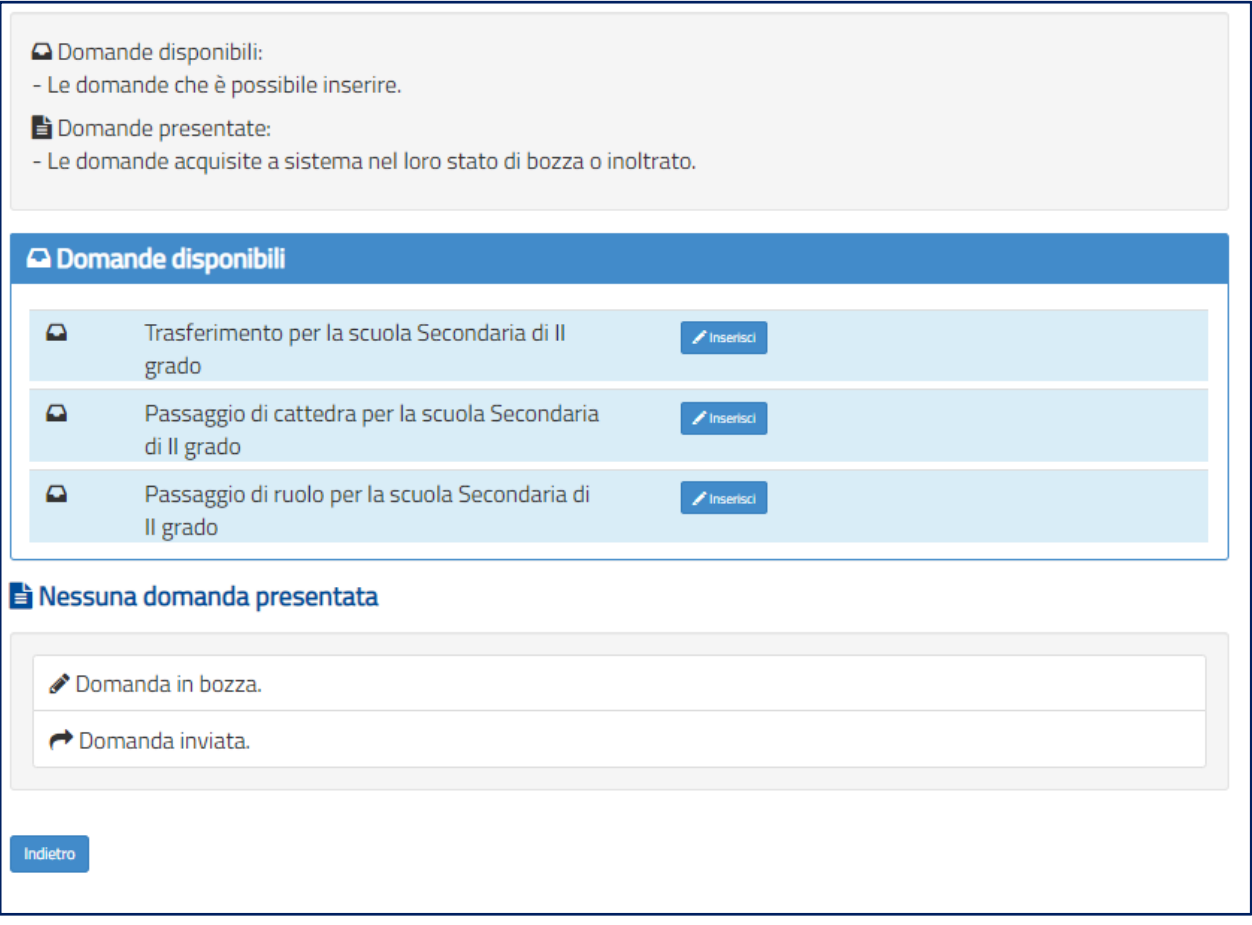

Il docente sceglie una delle **Domande disponibili** e seleziona il pulsante **Inserisci.**

Vengono di seguito descritte le modalità di compilazione della **domanda di Trasferimento**.

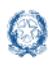

### **6. Domanda di Trasferimento**

La domanda di trasferimento si articola in **otto sezioni** distinte:

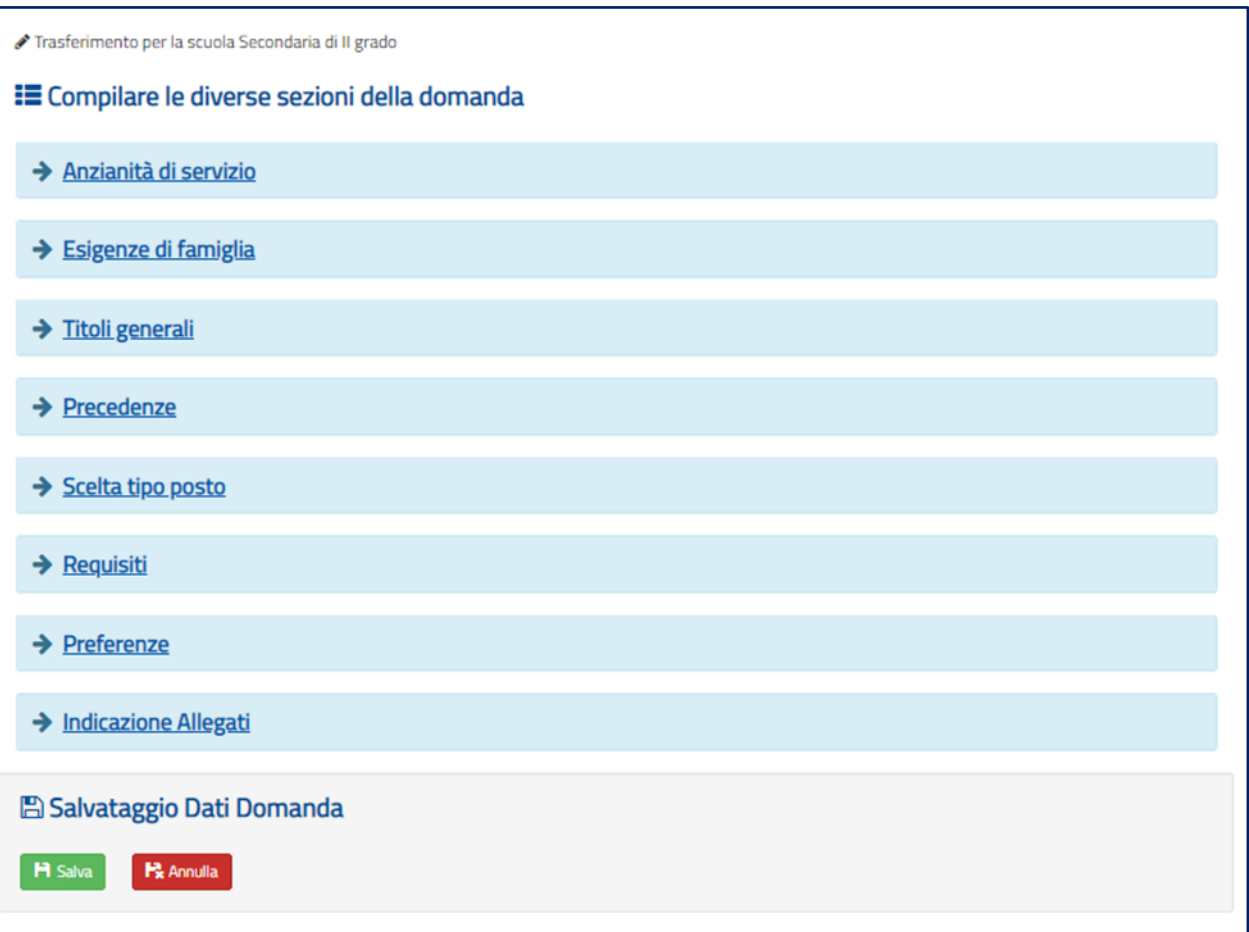

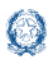

### **6.1 Anzianità di servizio**

In questa sezione il docente dichiara gli **anni di servizio**, di **ruolo** e di **pre-ruolo**.

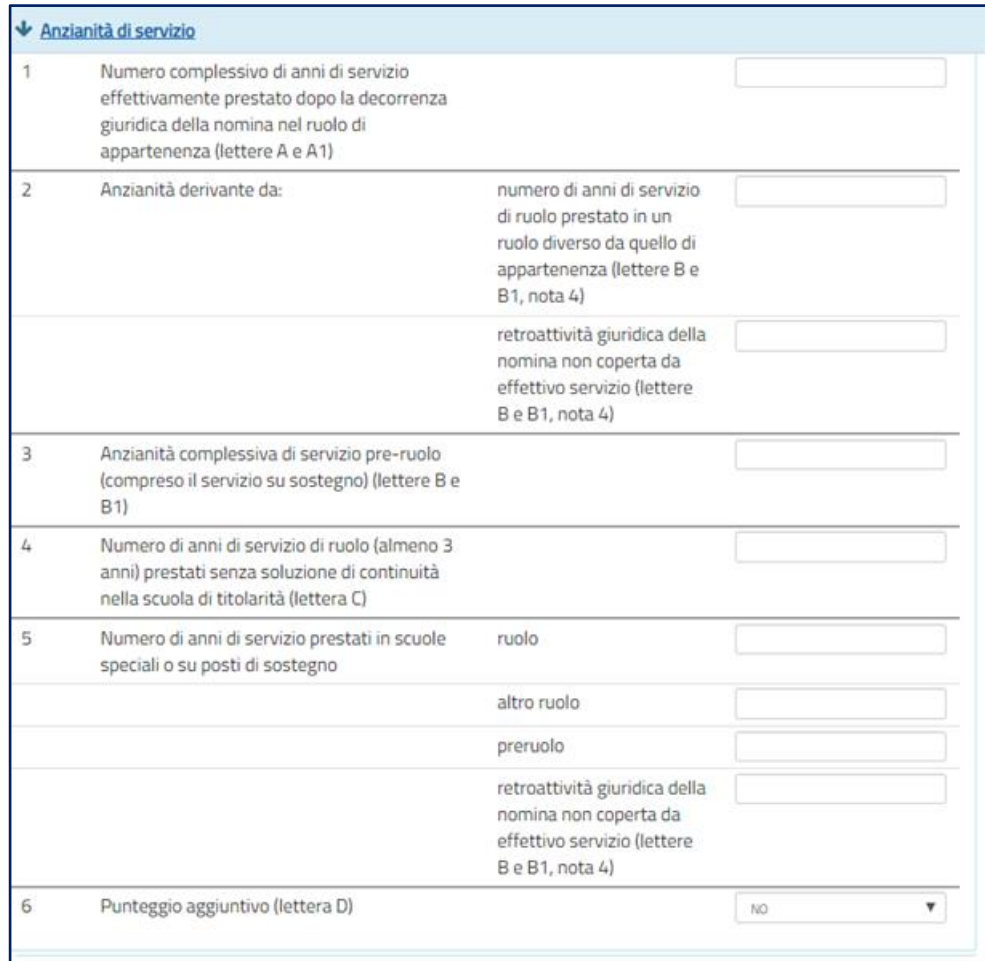

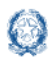

### **6.2 Esigenze di famiglia**

In questa sezione il docente dichiara **eventuali esigenze di famiglia** che danno diritto a **punteggi aggiuntivi**.

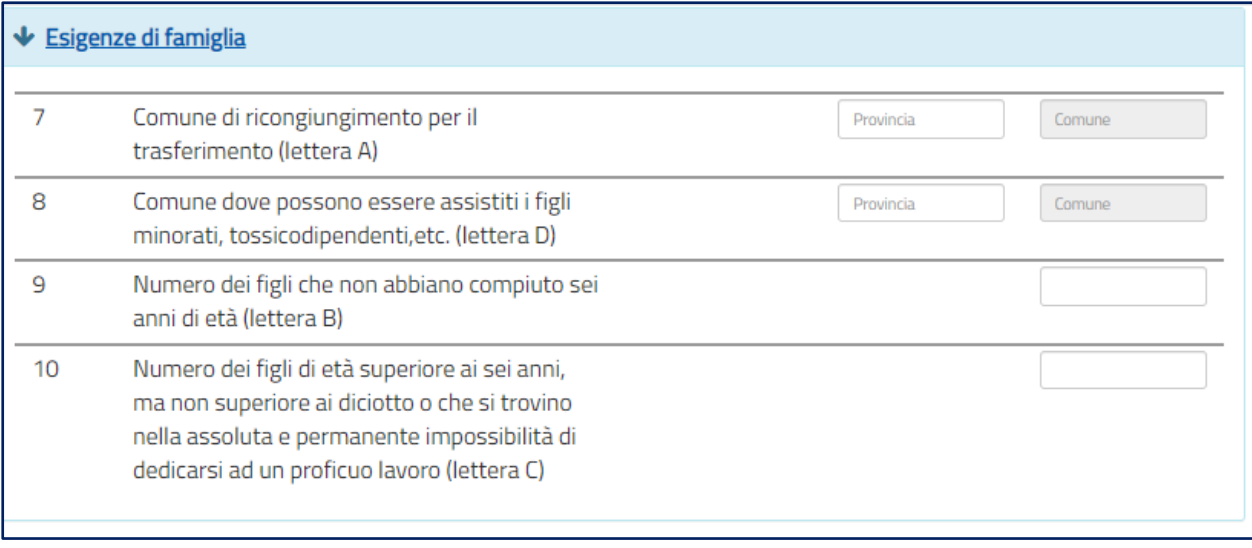

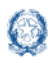

#### **6.3 Titoli generali**

In questa sezione il docente dichiara i **titoli di studio** quali diplomi universitari, conseguimento del dottorato di ricerca, corsi di perfezionamento...

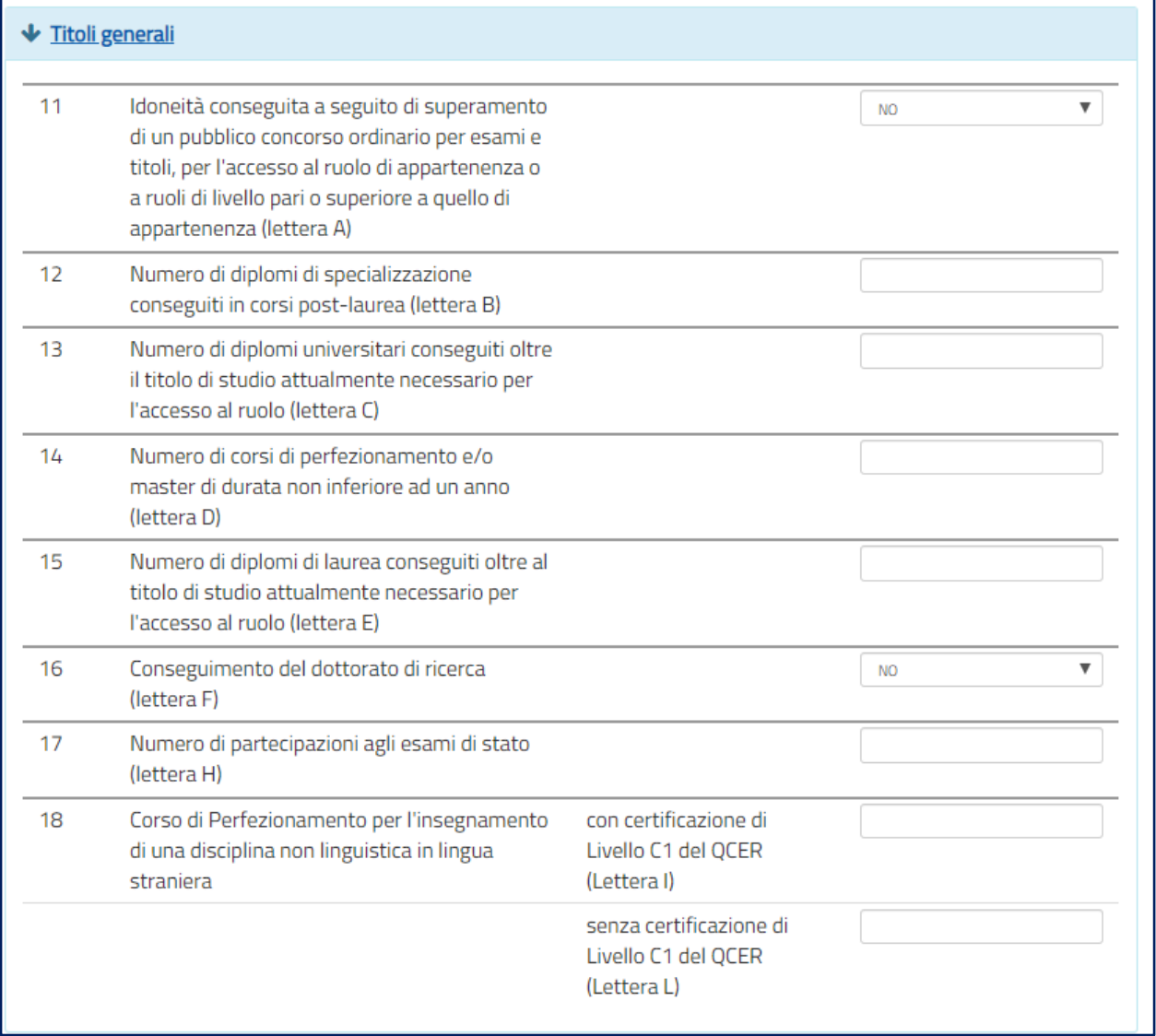

#### **Nota bene**

 $\triangle$  Si ricorda che se la somma dei titoli relativi alle voci 12, 13, 14, 15, 16 e 18 è superiore a **10 punti**, il punteggio massimo riconosciuto è comunque **10**.

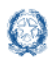

#### **6.4 Precedenze**

In questa sezione il docente dichiara le **precedenze**, previste dall'*art. 13 del CCNI*, che costituiscono **titolo di priorità** nel trattamento della domanda.

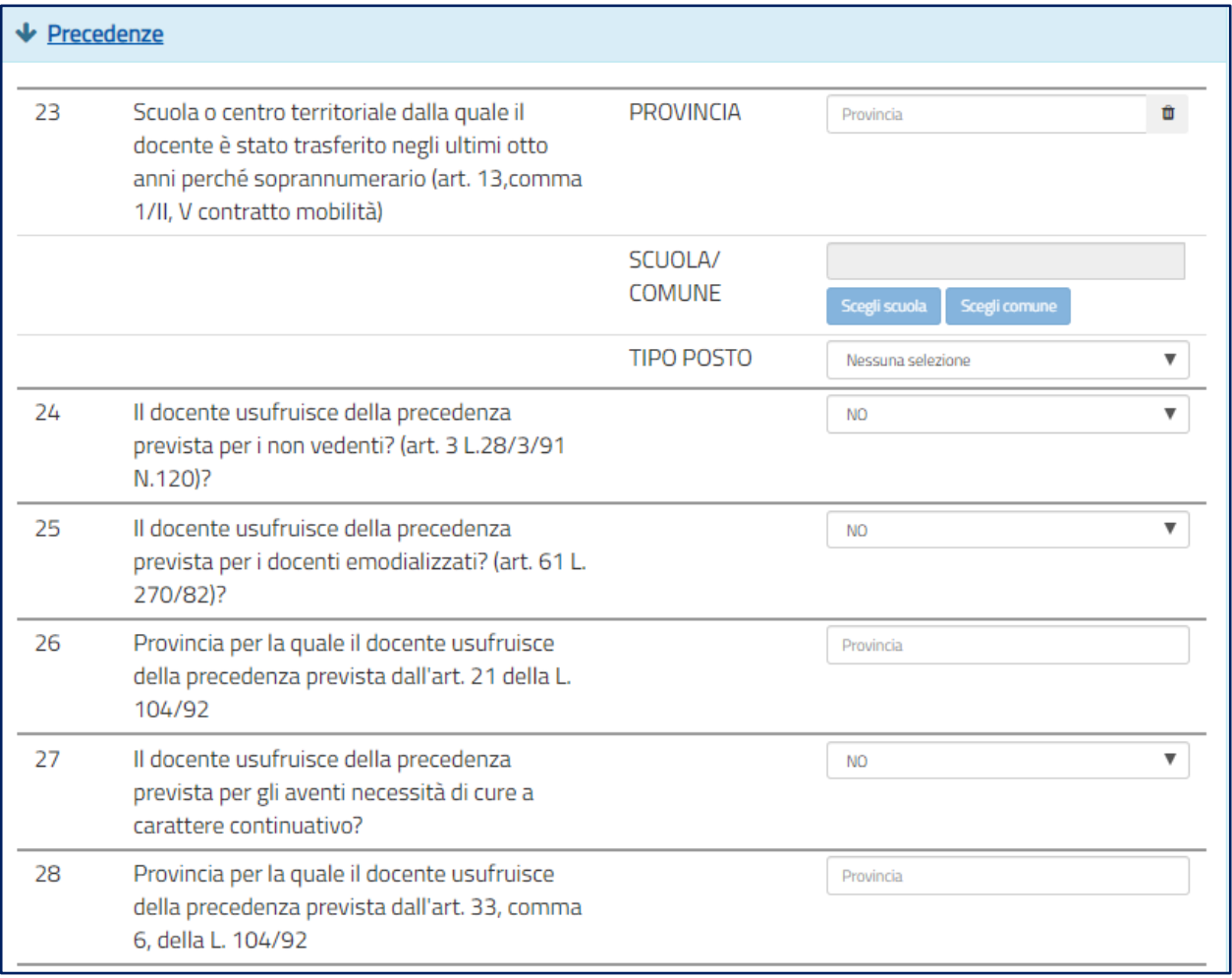

- Al **punto 23** va inserita la sede di organico da cui il docente è stato trasferito d'ufficio negli ultimi 8 anni.
- $\triangle$  Ad eccezione dei punti 24, 25 e 27, tutte le altre precedenze vengono riconosciute limitatamente alla provincia indicata che può anche coincidere con quella di titolarità.

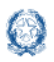

#### Mobilità scuola secondaria di secondo grado

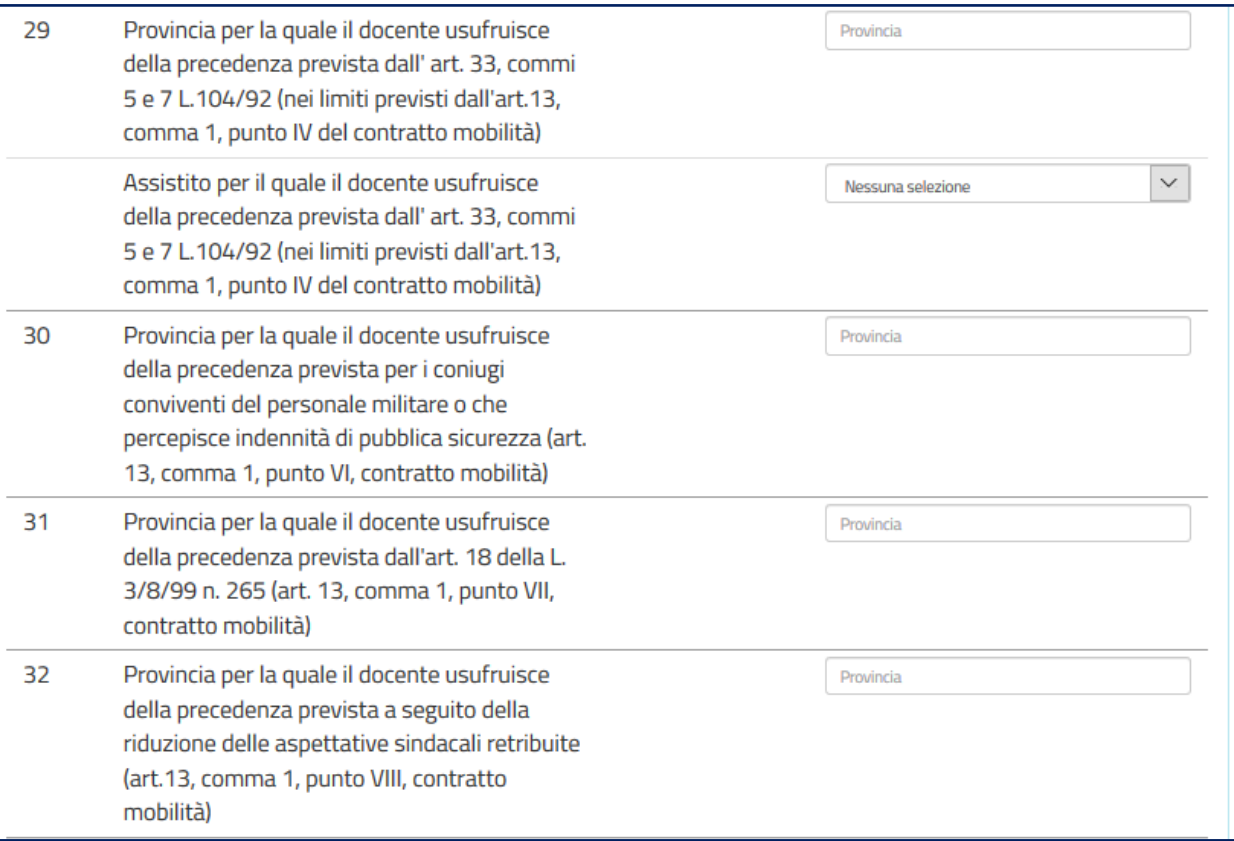

- Per il **punto 29** il docente deve selezionare l'assistito per il quale usufruisce della precedenza di cui *all' art. 13 comma 1, punto IV.*
- L'**assistenza al genitore** vale **solo per la provincia di titolarità**.

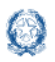

#### Mobilità scuola secondaria di secondo grado

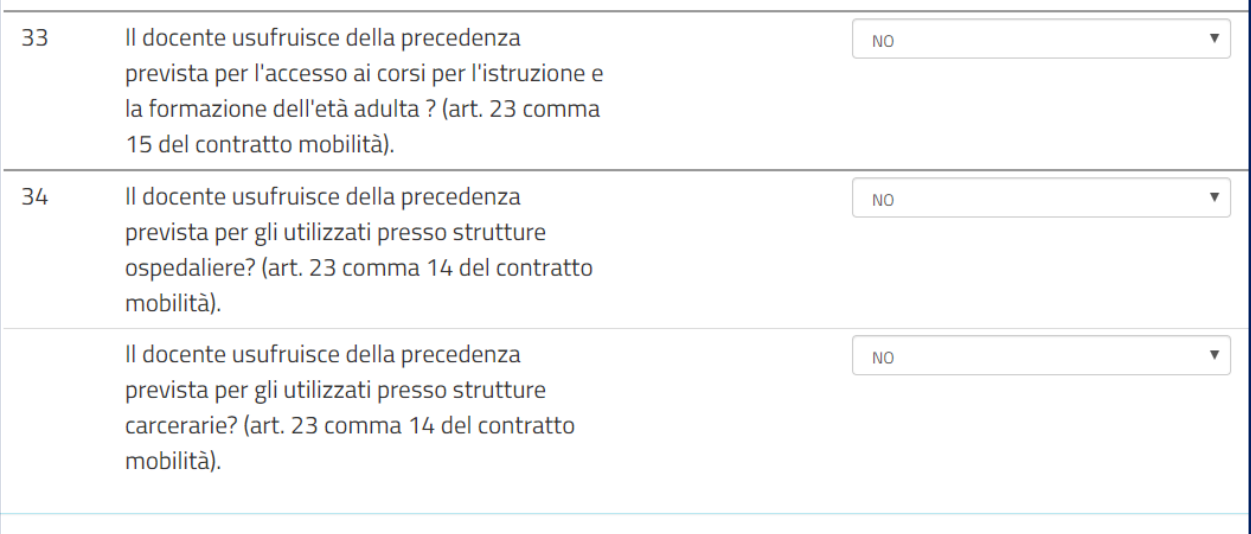

- La precedenza del **punto 33** viene applicata solo alle preferenze di tipo scuola corrispondenti ai **corsi serali**.
- La precedenza del **punto 34** viene applicata alle preferenze di tipo scuola corrispondenti a **scuole ospedaliere** o a **scuole carcerarie**.

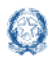

### **6.5 Scelta tipo posto**

In questa sezione è obbligatorio scegliere le **tipologie di posto richieste per il trasferimento**.

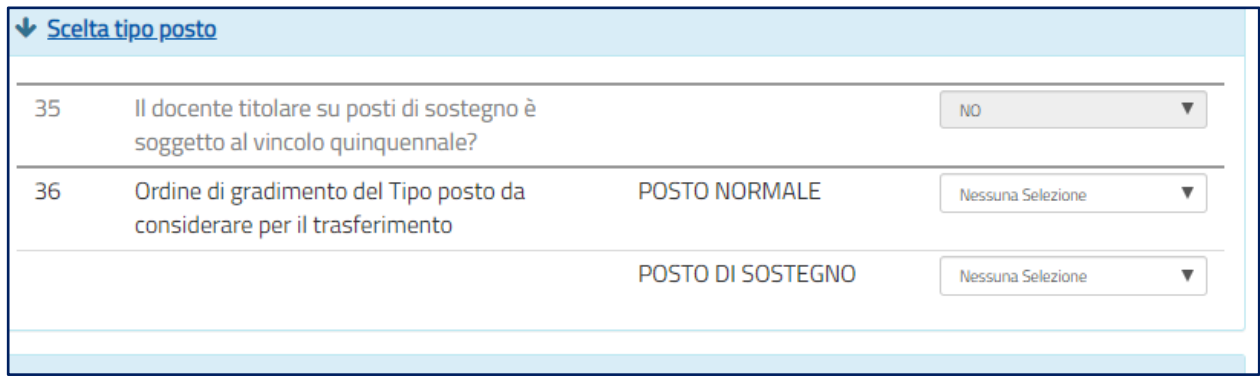

- Se il docente **non ha alcun titolo di specializzazione**, deve selezionare **1** in corrispondenza di POSTO NORMALE e non fare alcuna selezione in corrispondenza di POSTO DI SOSTEGNO.
- Se il docente ha indicato **SI** al punto **35**, la scelta del tipo POSTO NORMALE non risulta selezionabile.
- $\triangle$  Se invece il docente vuole partecipare alle due tipologie di posto (NORMALE e DI SOSTEGNO) deve indicare l'ordine di gradimento tra le due.

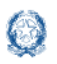

### **6.6 Requisiti**

In questa sezione il docente dichiara il possesso dei **requisiti per insegnare nelle scuole ladine di Trento.**

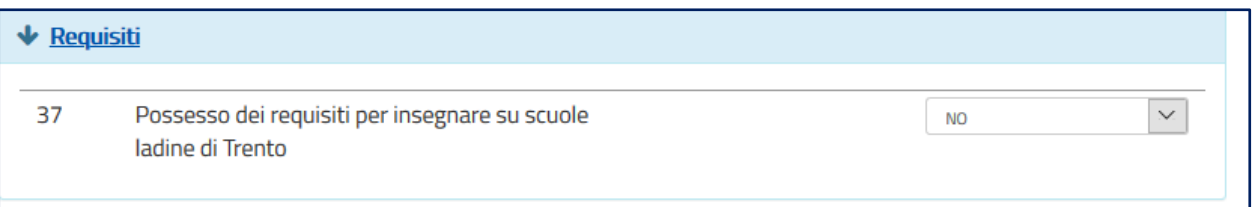

### **6.7 Preferenze**

In questa sezione il docente deve indicare **almeno una preferenza valida** tra le quattro tipologie previste:

- Scuole
- Comuni
- Distretti
- Province

Si possono inserire **fino a 15 preferenze** anche relative a province diverse.

#### **Nota bene**

 $\Delta$  Il docente può esprimere la scuola di titolarità solo se nella domanda richiede una tipologia di posto diversa da quella di titolarità.

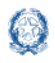

#### Mobilità scuola secondaria di secondo grado

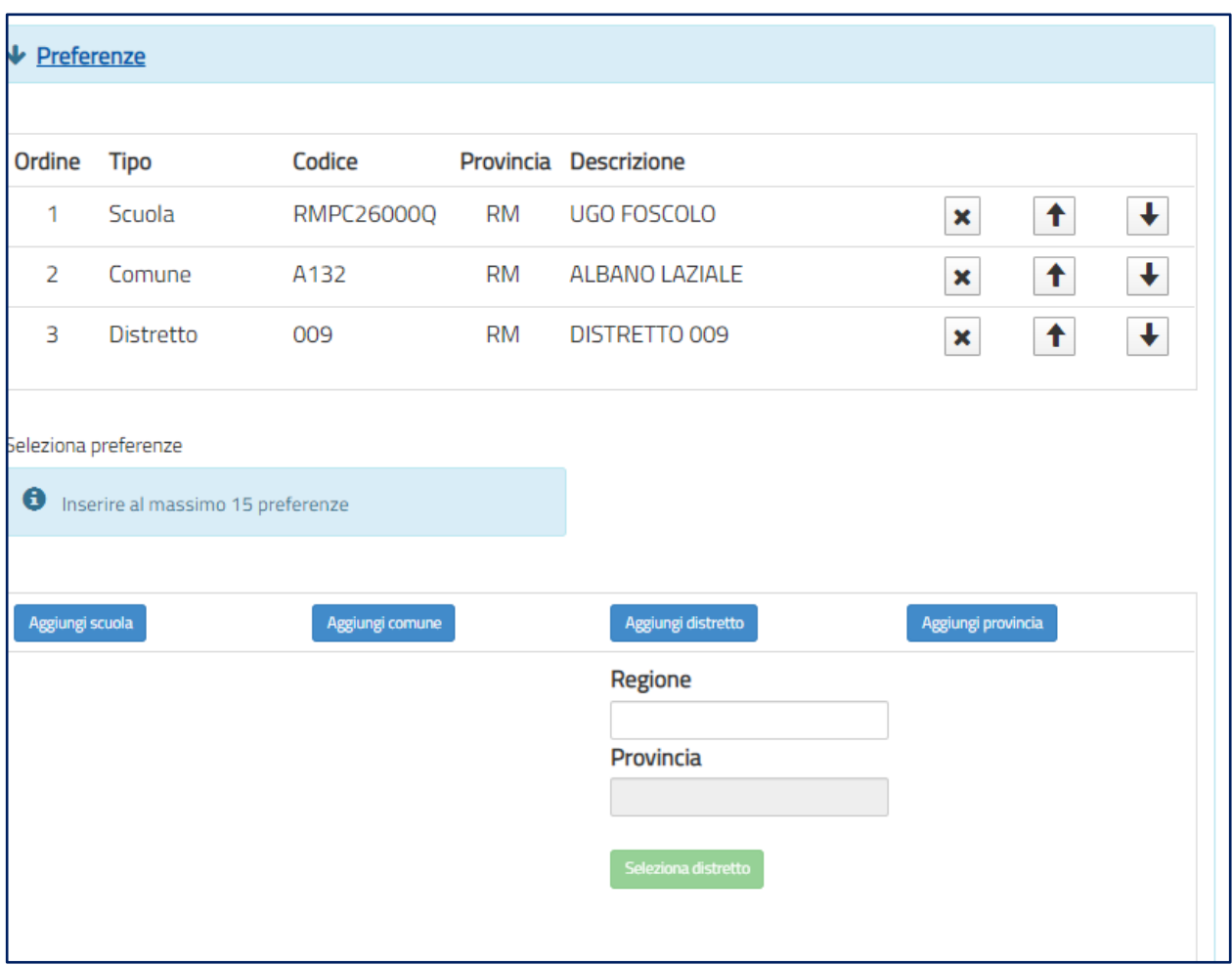

Il docente può **modificare l'ordine di preferenza**, azionando le frecce  $\begin{array}{c} \hline \textbf{1} & \textbf{1} \end{array}$ 

Può anche **cancellare** le preferenze, se necessario, con il pulsante

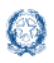

#### Mobilità scuola secondaria di secondo grado

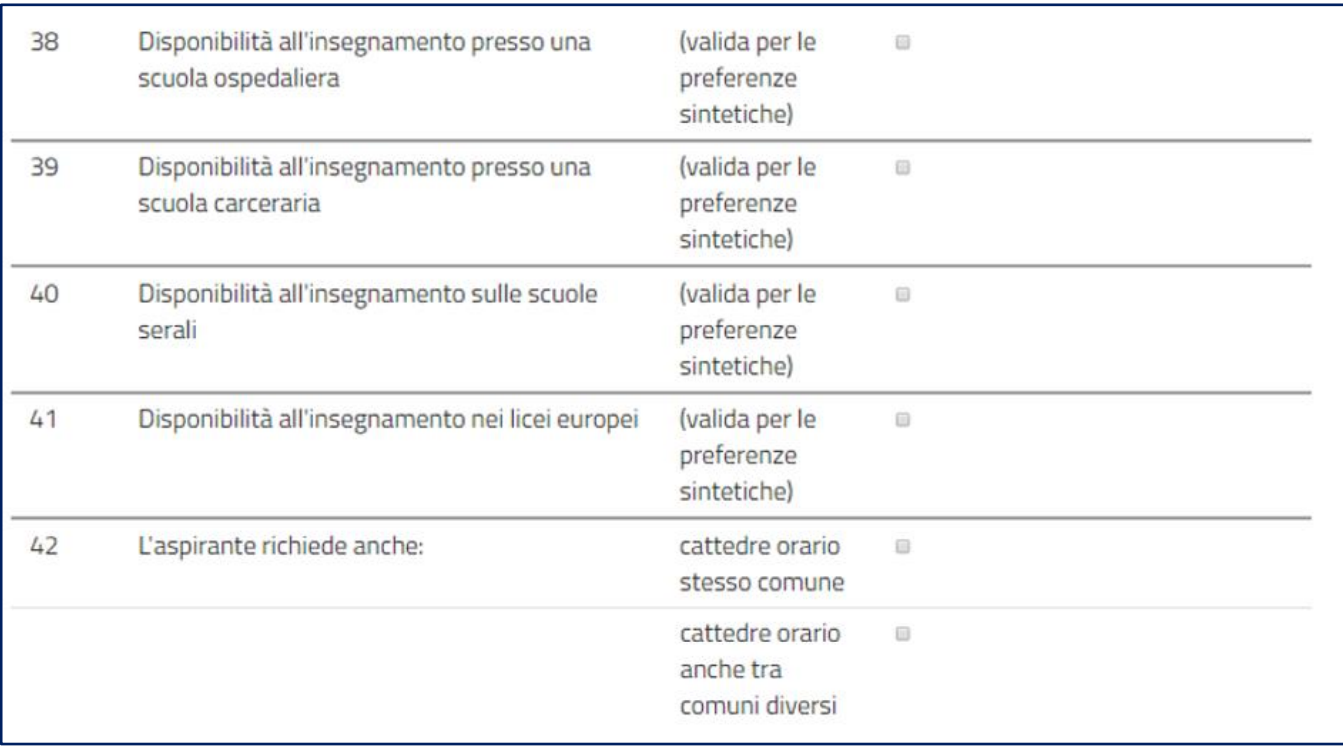

### **6.8 Allegati**

In questa sezione il docente **deve associare le dichiarazioni** preventivamente inserite nell'area "Altri Servizi" -> "Gestione Allegati" di Istanze on line.

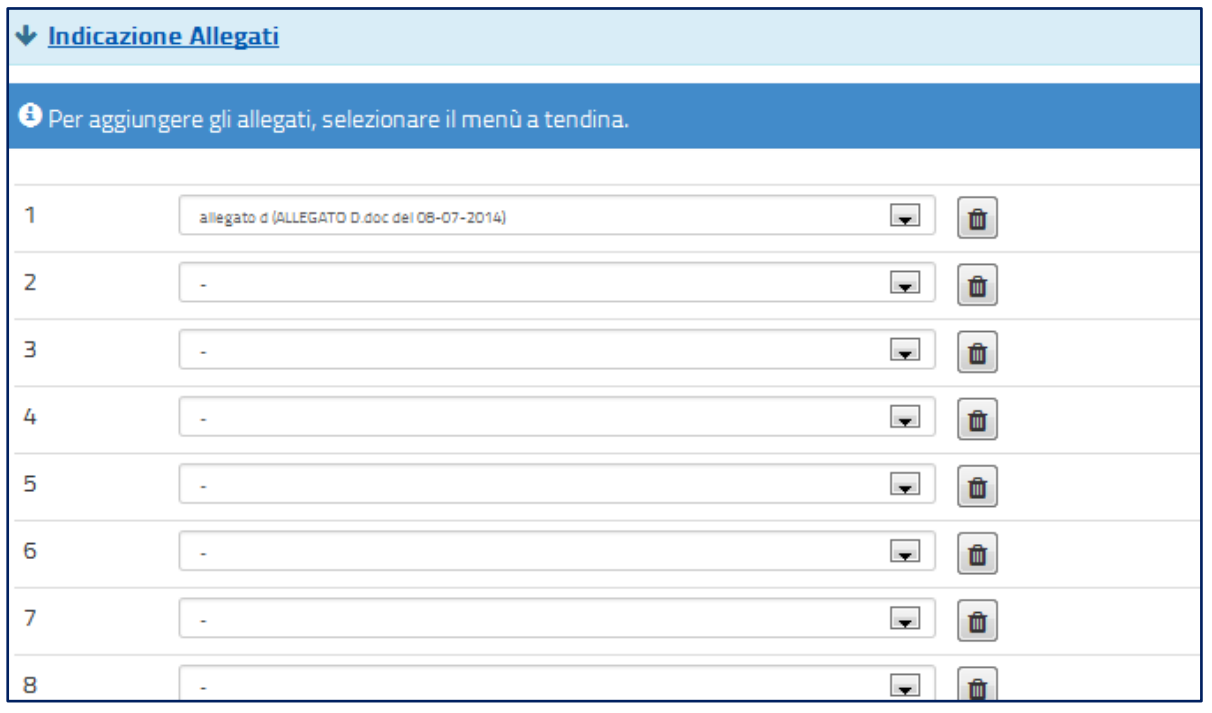

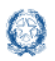

Se gli allegati non sono stati inseriti la tendina non si apre.

#### **Nota bene**

 $\triangle$  Se non si inseriscono gli allegati, utilizzando la funzione "Gestione allegati" presente nella sezione "Altri servizi", alla domanda non risulterà allegato alcun documento.

## **7. Domande di Passaggio di cattedra e Passaggio di ruolo**

Le domande di **Passaggio di cattedra** e **Passaggio di ruolo** sono meno articolate, presentano molte sezioni uguali a quelle della **Domanda di Trasferimento:**

- Anzianità di Servizio
- Titoli Generali
- **Precedenze**

Le modalità di compilazione di tali sezioni sono state già descritte nella Domanda di **Trasferimento** 

Per il **Passaggio di cattedra** l'unica differenza riguarda la scelta della **classe di concorso** per la quale si richiede il passaggio.

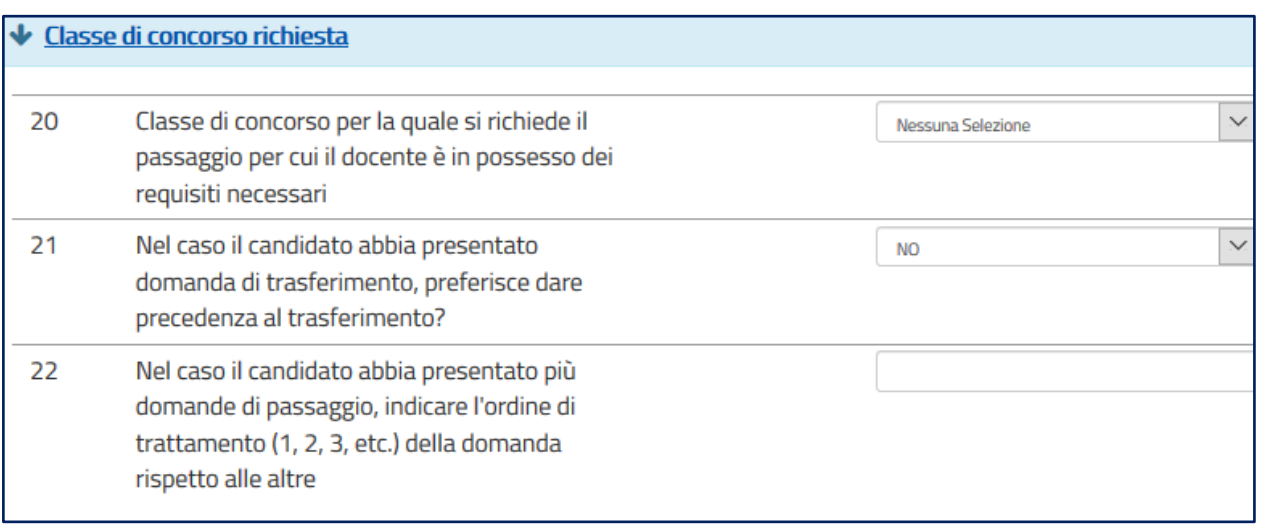

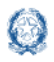

#### **Nota bene**

- $\triangle$  Se il docente ha presentato anche una domanda di trasferimento deve indicare l'ordine di trattamento tra le due tipologie di domande (punto 21).
- $\triangle$  Il docente può presentare più domande di Passaggio di cattedra, ciascuna per una distinta classe di concorso. In questo caso deve indicare necessariamente l'ordine di trattamento tra le domande (punto 22).

Per la domanda di **Passaggio di ruolo** occorre compilare la scelta della **classe di concorso** per la quale si richiede il passaggio di ruolo.

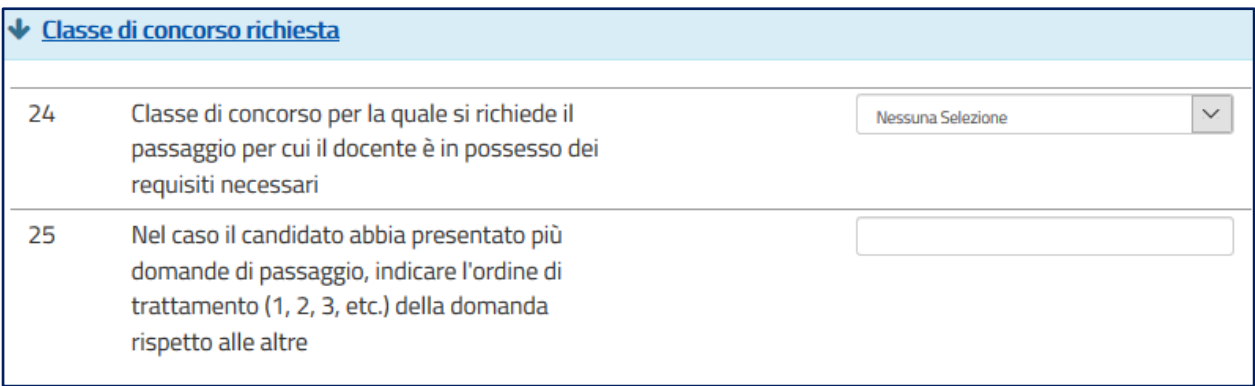

- $\triangle$  Il docente deve obbligatoriamente indicare la classe di concorso per la quale si richiede il passaggio (punto 24).
- $\triangle$ Il docente può presentare più domande di Passaggio di ruolo, ciascuna per una distinta classe di concorso. In questo caso deve indicare necessariamente l'ordine di trattamento tra le domande (punto 25).
- Il docente può presentare la domanda di passaggio di ruolo per un solo grado di istruzione

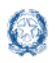

### **8. Salvataggio e calcolo punteggio**

Se il docente ha inserito **tutte le informazioni obbligatorie**, può procedere con il **salvataggio** della domanda, selezionando il pulsante verde **Salva**, presente in fondo alla pagina.

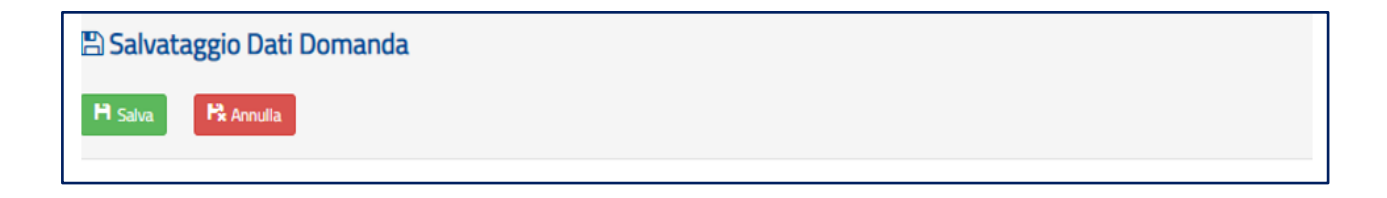

Una volta salvata, la domanda può essere **visualizzata**, **aggiornata**, **inviata** e **cancellata**.

Selezionando il pulsante **Calcolo Punteggio** il docente può vedere il punteggio con il quale parteciperà alle operazioni di mobilità.

#### **PUNTEGGIO BASE**

viene calcolato in base alle voci relative all'anzianità di servizio e ai titoli generali

#### **PUNTEGGIO FIGLI**

viene calcolato in base al numero di figli di età inferiore ai 6 anni (Punto 9) e al numero di figli di età compresa fra 6 e 18 (punto 10)

#### ▪ **PUNTEGGIO AGGIUNTIVO PER IL COMUNE DI RICONGIUNGIMENTO**

viene assegnato ai soli docenti che hanno compilato il corrispondente punto 7, per tutte le preferenze comprese in quel comune

#### ▪ **PUNTEGGIO AGGIUNTIVO PER IL COMUNE DI ASSISTENZA FIGLI**

viene assegnato ai soli docenti che hanno compilato il corrispondente punto 8, per tutte le preferenze comprese in quel comune

#### ▪ **PUNTEGGIO AGGIUNTIVO SU SOSTEGNO**

viene calcolato in base al servizio prestato sul sostegno (punti 3 e 5), non è compreso nel punteggio base e viene assegnato solo ai docenti che hanno richiesto, al punto 36, il tipo POSTO DI SOSTEGNO.

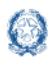

#### Mobilità scuola secondaria di secondo grado

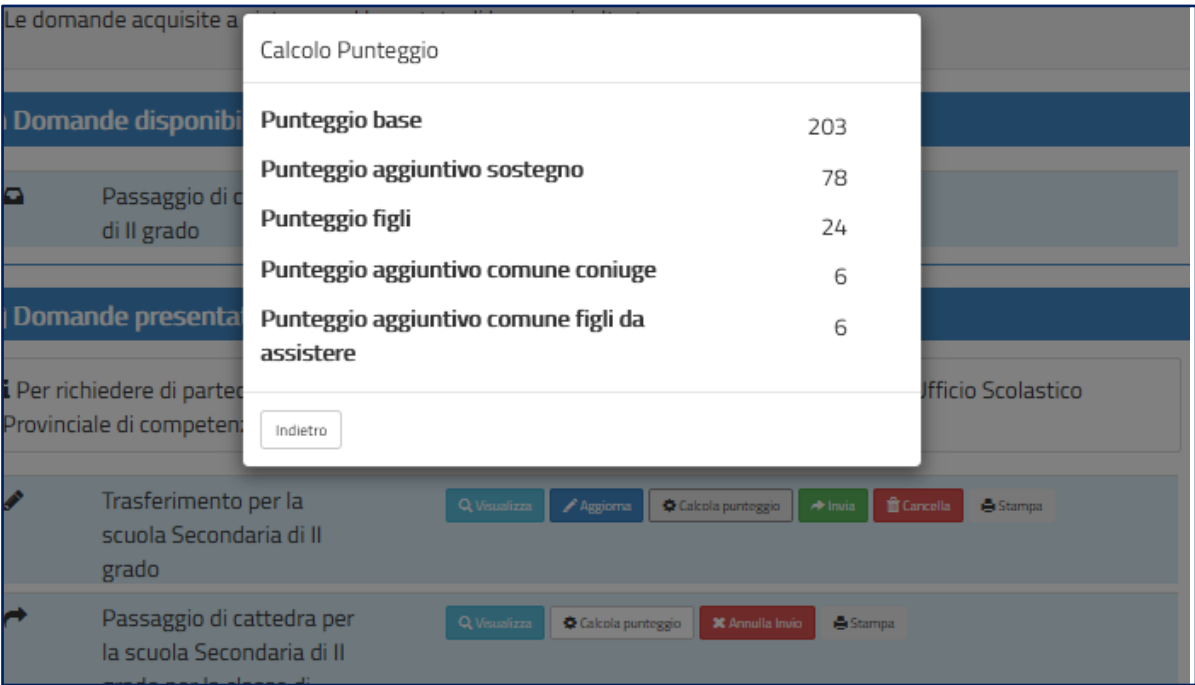

### **9. Inoltro domanda**

Se il docente ha già inserito una domanda il sistema, in fase di accesso, rileva quanto effettuato e prospetta la seguente pagina:

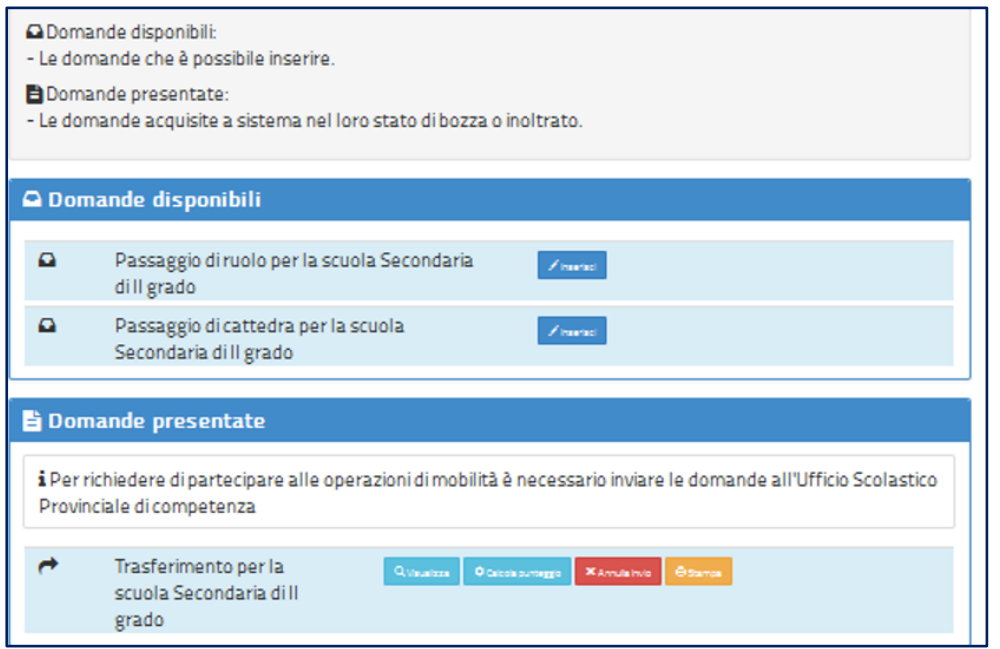

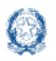

Il docente può scegliere se cliccare su **Visualizza**, in questo caso la domanda precedentemente inserita verrà prospettata in formato PDF, o su **Modifica** per aggiornare la domanda precedentemente inserita.

Se il docente ha compilato le sezioni di interesse e comunque quelle richieste dal sistema come obbligatorie, può procedere con l'inoltro della domanda cliccando su **Inoltra.**

Il sistema chiede di **confermare** l'operazione con la digitazione del **codice personale**:

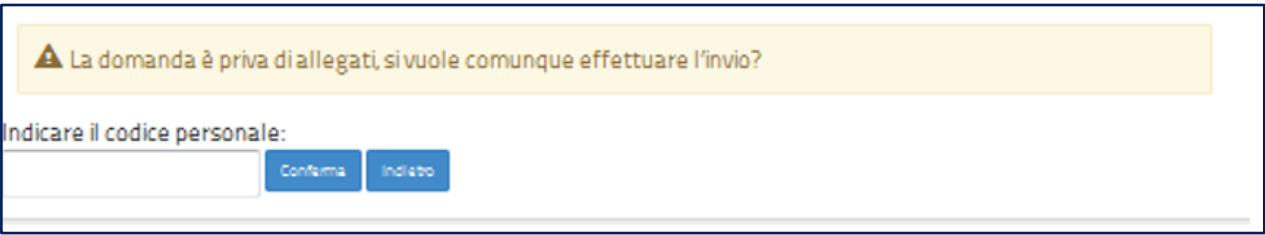

A conferma avvenuta, verificata la validità del codice, lo stato della domanda passa a **INOLTRATA**.

Il sistema, quindi:

1) **invia** un messaggio di avvenuto inoltro

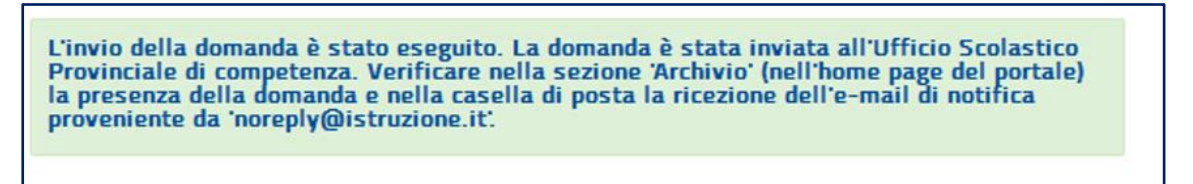

2) **salva** la domanda in formato PDF nella sezione **Archivio** delle Istanze online e la **invia agli indirizzi email** (istituzionale e privato) del docente, acquisiti in fase di registrazione al portale del Ministero dell'Istruzione.

Il docente, a garanzia del corretto completamento dell'operazione, può:

- verificare la ricezione dell'email contenente la conferma dell'inoltro e la domanda in formato .PDF
- verificare, accedendo in visualizzazione sull'istanza, che la stessa si trovi nello stato **INOLTRATA**
- accedere alla sezione **Archivio** presente sulla home page personale di Istanze online e verificare che il modulo domanda contenga tutte le informazioni.

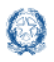

Dopo l'inoltro della domanda, il docente **può modificare** i dati presenti nel PDF solo previo **annullamento dell'inoltro**.

Una volta modificati i dati è necessario provvedere a un **nuovo inoltro**.

- $\triangle$  La procedura di presentazione della domanda è completata correttamente solo se la domanda viene **INOLTRATA**. Le domande inserite nel sistema ma **non inoltrate non verranno considerate valide**.
- Il nuovo inoltro deve avvenire **entro la data indicata come termine ultimo** per la presentazione delle domande
- Per annullare e inoltrare nuovamente la domanda è obbligatorio inserire il **codice personale** assegnato in fase di abilitazione al servizio Istanze online.